1. From the **Home** screen, tap **Settings**. Note, your Settings may be on another screen if you have moved it.

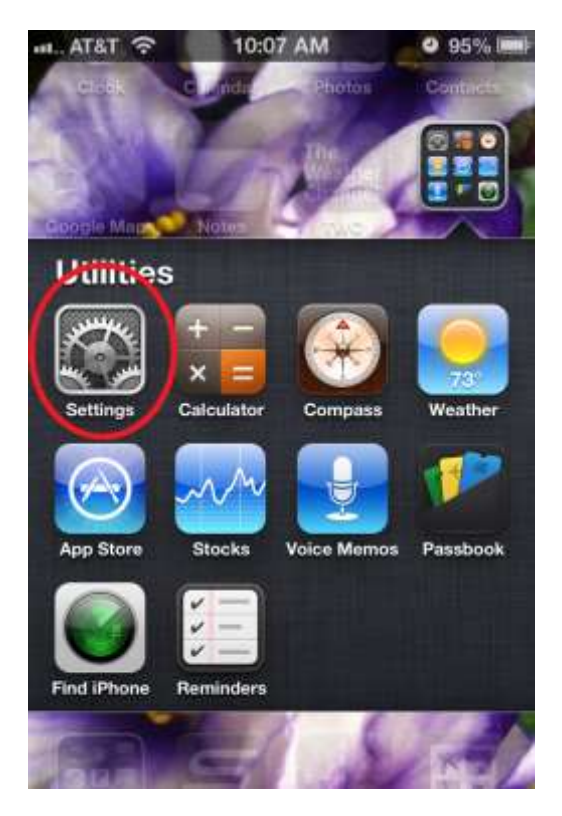

2. Tap **Mail, Contacts, Calendars** 

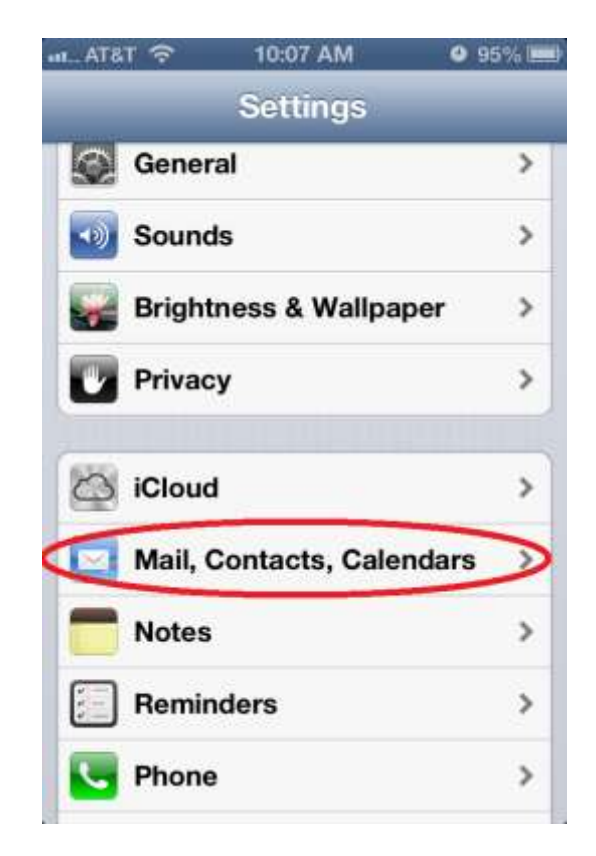

3. Under Accounts, tap **Add Account...**

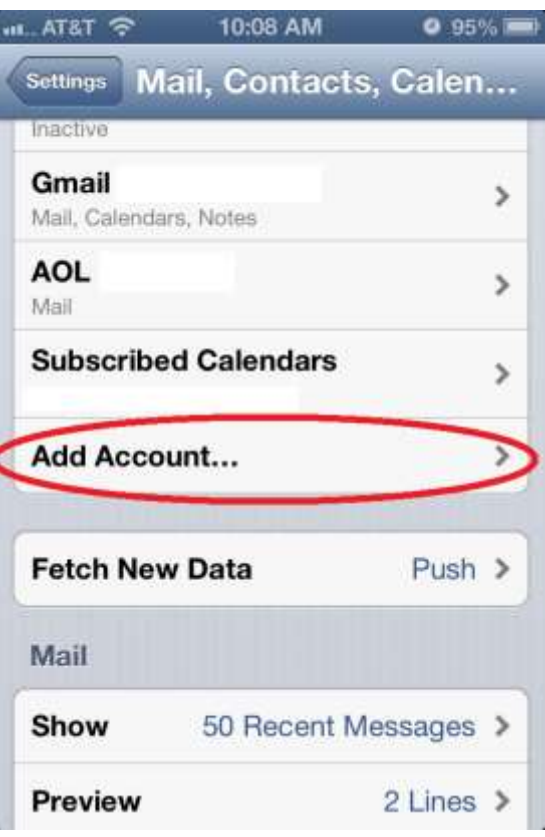

4. Tap **Other**

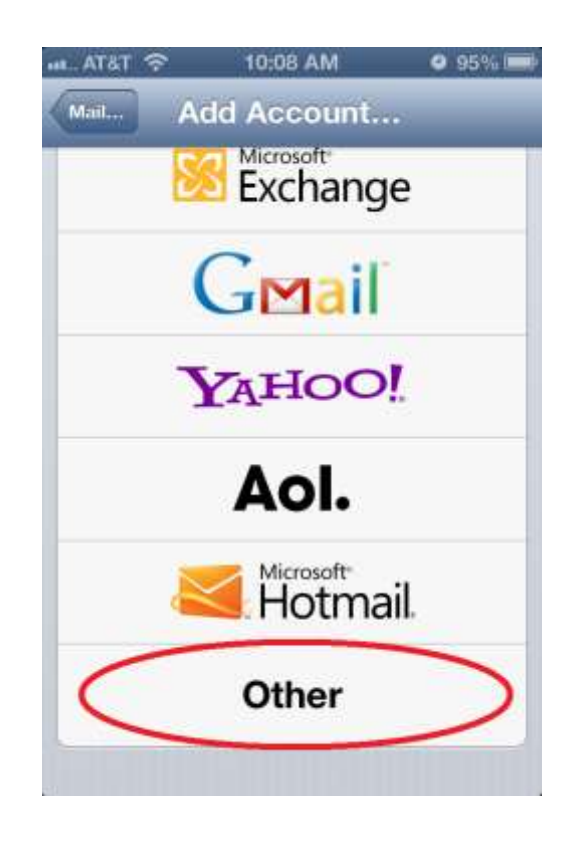

5. In the **New Account** window tap **Name** and type in your **Full Name**

- 6. Tap the **Address** field and type in your **email address**.
- 7. Tap the **Password** field and type in your **password**.
- 8. Tap the **Description** field to change the description name if you wish. (Optional)
- 9. Tap the **Next** button.

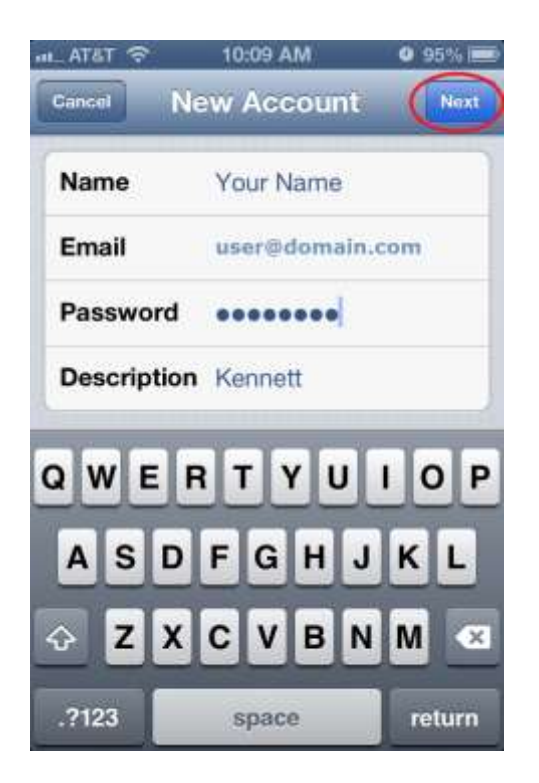

## 10. Tap **IMAP**

- 11. Under **Incoming Mail Server**, tap the **Host Name** field and type in **mail.(yourdomain.com)**  example:mail.microsoft.com
- 12. Tap the **User Name** field and type in **your User Name**

13. The password should be filled in for you from the previous screen.

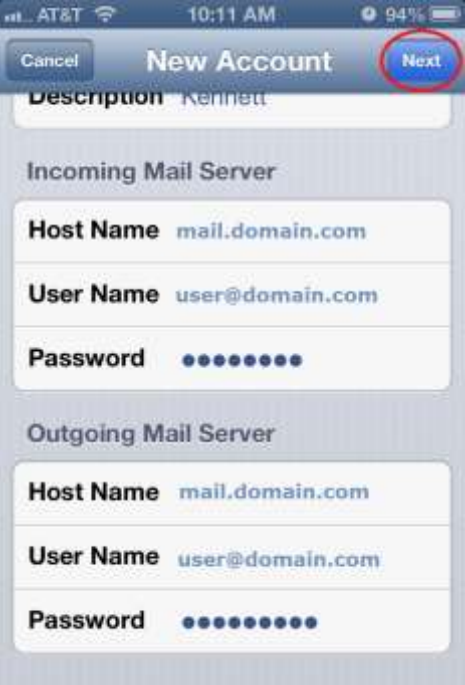

- 14.Scroll to the **Outgoing Mail Server** section.
- 15. Tap the **Host Name** field and type in **mail.(yourdomain.com)**  example:mail.microsoft.com
- 16. The **User Name** & **Password** fields should be filled in with your login used in for the incoming server.
- 17. Tap the **Next** button at the **top of the screen**.
- 18. Once verified you will see this page, simply tap **Save** to finish up the wizard.

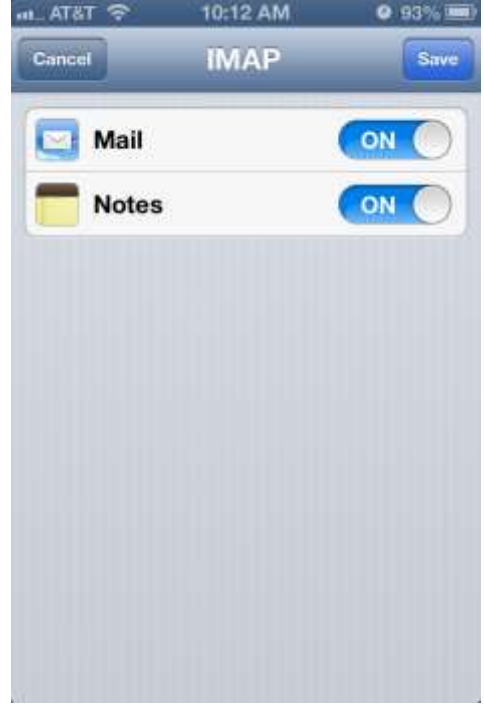